The J2534 driver file can be downloaded from www.mitchell.com/diagnostics/ support-j2534 or from the Mitchell Diagnostics website. Included are the J2534 driver and related information.

#### NOTE:

In order to complete a successful programming event, you must follow the OEM programming requirements on the OEM J2534 website.

For information on OEM Reprogramming Web Sites and PC requirements, go to the ASA OEM Resource Center at oerepairinfo.com/.

#### **VCI Driver Installation Procedure**

- The J2534 driver file can be downloaded from the Mitchell Diagnostics MD-350 web page on the Mitchell Diagnostics website. Included are the J2534 driver and related information.
- 2. After the J2534 driver is downloaded to the PC, run the MRVCIPlus 1.02.00.exe file from the download location.

| Open File - Security Warning |                                                                                                    |                                             |
|------------------------------|----------------------------------------------------------------------------------------------------|---------------------------------------------|
| Do уо                        | Do you want to run this file?                                                                                                    |                                             |
|                              | Name:                                                                                                    | MAS4KOR\Downloads\MRVCIPlus 1.02.00 (1).exe |
|                              | Publisher:                                                                                                    | Bosch Automotive Service Solutions, Inc.    |
|                              | Type:                                                                                                    | Application                                 |
|                              | From:                                                                                                    | C:\Users\MAS4KOR\Downloads\MRVCIPlus 1.02   |
|                              |                                                                                                    | Run Cancel                                  |
| 🔽 Alwa                       | ☑ Always ask before opening this file                                                                                                    |                                             |
| ۲                            | While files from the Internet can be useful, this file type can potentially harm your computer. Only run software from publishers you trust. What's the risk? |                                             |

 Select the language from the list of choices offered in the drop down menu. Select OK.

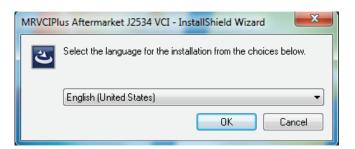

 If Microsoft Visual C++ 2005 Redistribution package has not been installed on the PC previously a prompt to install it now opens. Select Install.

| M | MRVCIPlus Aftermarket J2534 VCI - InstallShield Wizard |                                                                                                    |  |
|---|--------------------------------------------------------|----------------------------------------------------------------------------------------------------|--|
|   |                                                        | IRVCIPlus Aftermarket J2534 VCI requires the following items to be installed on your<br>omputer. Click Install to begin installing these requirements. |  |
|   | Status                                                 | Requirement                                                                                                    |  |
|   | Pending                                                | Microsoft Visual C++ 2005 Redistributable Package (x86)                                                                                                |  |
|   |                                                        | Install Cancel                                                                                                    |  |

| MRVCIPlus Aftermarket J2534 VCI - InstallShield Wizard                                                                                               |   |  |
|----------------------------------------------------------------------------------------------------|---|--|
| MRVCIPlus Aftermarket J2534 VCI requires the following items to be installed on your computer. Click Install to begin installing these requirements. |   |  |
| Status Requirement                                                                                                    |   |  |
| Extracting Microsoft Visual C++ 2005 Redistributable Package (x86)                                                                                   |   |  |
| Extracting: vcredis1.cab                                                                                                    |   |  |
|                                                                                                    |   |  |
| Install Cancel                                                                                                    | J |  |

| Microsoft Visual C++ 2005 Redistributable |                                                                                   |  |
|-------------------------------------------|-----------------------------------------------------------------------------------|--|
|                                           | Please wait while Windows configures Microsoft Visual C++ 2005<br>Redistributable |  |
| Deg -                                     |                                                                                   |  |
|                                           |                                                                                   |  |
|                                           |                                                                                   |  |

©Mitchell International, Inc.

## Mitchell **Diagnostics**

5. A prompt to ensure that VCI applications are not running and VCI is not connected to a PC is shown. When confirmed, Select **OK**.

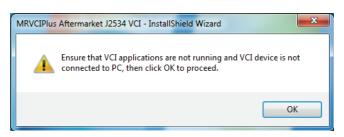

6. At the Welcome screen, Select Next.

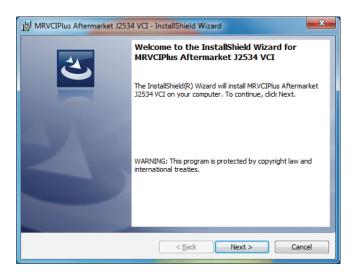

Read the Software Product License Agreement. Select the "I accept the terms in the license agreement" choice and Select Next.

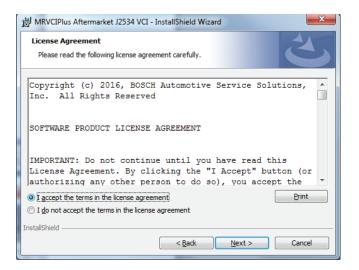

7. It is recommended to install the file in the default location. Select **Next**.

#### 32-bit PCs

| ſ | 波 MRVCIPlus Aftermarket J2534 VCI - InstallShield Wizard                                                      | <u> </u> |
|---|----------------------------------------------------------------------------------------------------|----------|
|   | Destination Folder<br>Click Next to install to this folder, or click Change to install to a different folder. |          |
|   | Install MRVCIPlus Aftermarket J2534 VCI to:<br>C:\Program Files\S2\<br>                                       |          |
|   | InstallShield                                                                                                 |          |

#### 64-bit PCs

| ſ | 광 MRVCIPlus Aftermarket J2534 VCI - InstallShield Wizard                                                      |                                                                                     |  |  |
|---|----------------------------------------------------------------------------------------------------|-------------------------------------------------------------------------------------|--|--|
|   | Destination Folder<br>Click Next to install to this folder, or click Change to install to a different folder. |                                                                                     |  |  |
|   | Ø                                                                                                    | Install MRVCIPlus Aftermarket J2534 VCI to:<br>C:\Program Files (x86)\S2\<br>Change |  |  |
|   | InstallShield -                                                                                               | < Back Cancel                                                                       |  |  |

## Mitchell **Diagnostics**

8. Select Install to start the installation.

| HRVCIPlus Aftermarket J2534 VCI - InstallShield Wizard                                                          |
|----------------------------------------------------------------------------------------------------|
| Ready to Install the Program   The wizard is ready to begin installation.                                       |
| Click Install to begin the installation.                                                                        |
| If you want to review or change any of your installation settings, click Back. Click Cancel to exit the wizard. |
|                                                                                                    |
|                                                                                                    |
|                                                                                                    |
|                                                                                                    |
|                                                                                                    |
| InstallShield Cancel                                                                                            |

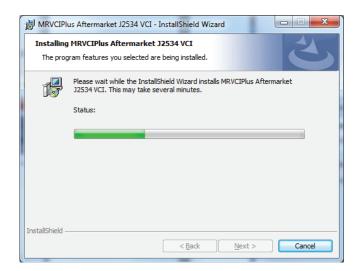

9. If a warning dialog box appears select **Install**.

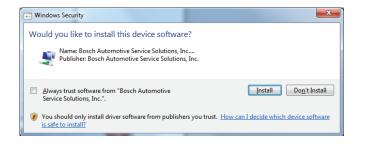

# M mitchell

### Mitchell Diagnostics Technical Support:

Device/Registration issues (888) 789-2602; Software/Scan issues (800) 448-4401

Please record and retain this important information

10. The installation is successfully completed. Select **Finish** to exit.

| 財 MRVCIPlus Aftermarket J2534 VCI - InstallShield Wizard |                                                                                                    |
|----------------------------------------------------------|----------------------------------------------------------------------------------------------------|
|                                                          | InstallShield Wizard Completed                                                                                           |
| 0                                                        | The InstallShield Wizard has successfully installed MRVCIPlus<br>Aftermarket J2534 VCI. Click Finish to exit the wizard. |
| 2                                                        |                                                                                                    |
|                                                          |                                                                                                    |
|                                                          | < Back Finish Cancel                                                                                                    |